# JOMLAUNCH

### 5-7 OCTOBER 2023, **KOMPLEKS F8 PUTRAJAYA**

GET TICKETS SUBMIT PROJECT

**06 Oktober 2023**

## **WINDOWS 11 + WSL2 + UBUNTU 22.04 LTS DAN CLOUDPANEL**

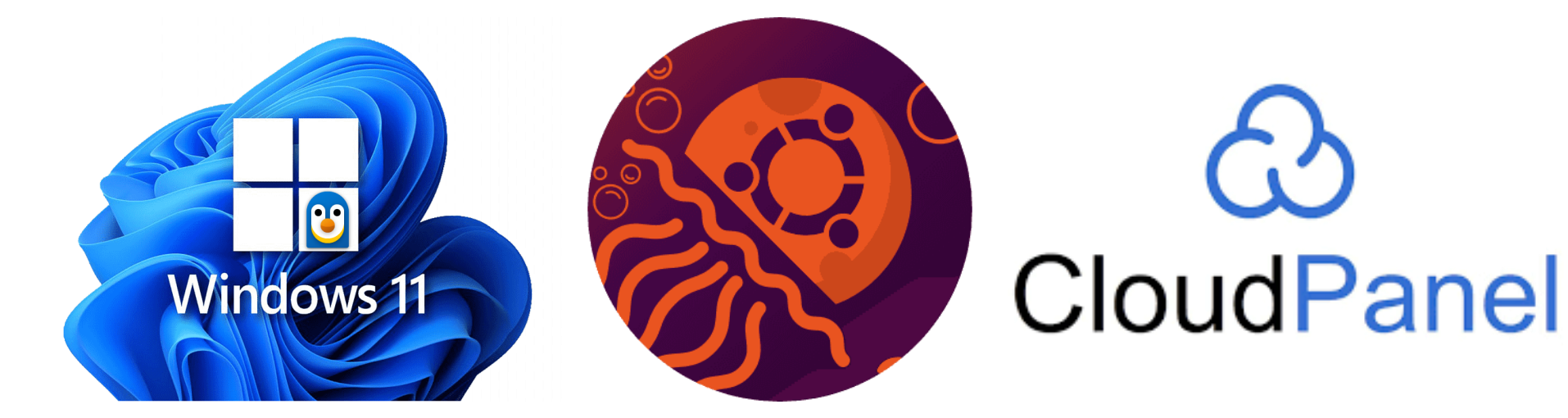

**06 Oktober 2023**

## **AGENDA**

#### **Pendahuluan**

- **Apa itu Windows Subsystem for Linux (WSL2)**
- **Pemasangan Ubuntu 22.04 LTS di WSL2**
- **Kenapa Ubuntu 22.04 LTS?**
- **Apa itu CloudPanel?**
- **Pemasangan dan Konfigurasi CloudPanel di Ubuntu**
- **Hosting Tempatan dengan CloudPanel**
- **Kesimpulan**
- **Pertanyaan**

## **PENDAHULUAN**

#### **Perkenalan kepada topik**

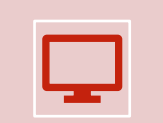

Windows 11 adalah sistem operasi terbaru dari Microsoft.

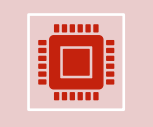

Windows Subsystem for Linux (WSL2) adalah fungsi baru di Windows 11 yang membolehkan pengguna menjalankan distribusi Linux di dalam Windows.

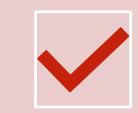

Ubuntu 22.04 LTS adalah salah satu distribusi Linux yang sesuai dengan WSL2.

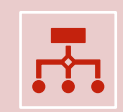

CloudPanel adalah platform pengelolaan "Localhost" yang dapat digunakan di Ubuntu 22.04 LTS bagi tujuan Pembangunan mahupun produksi.

### **TRADISI PEMBANGUN**

V

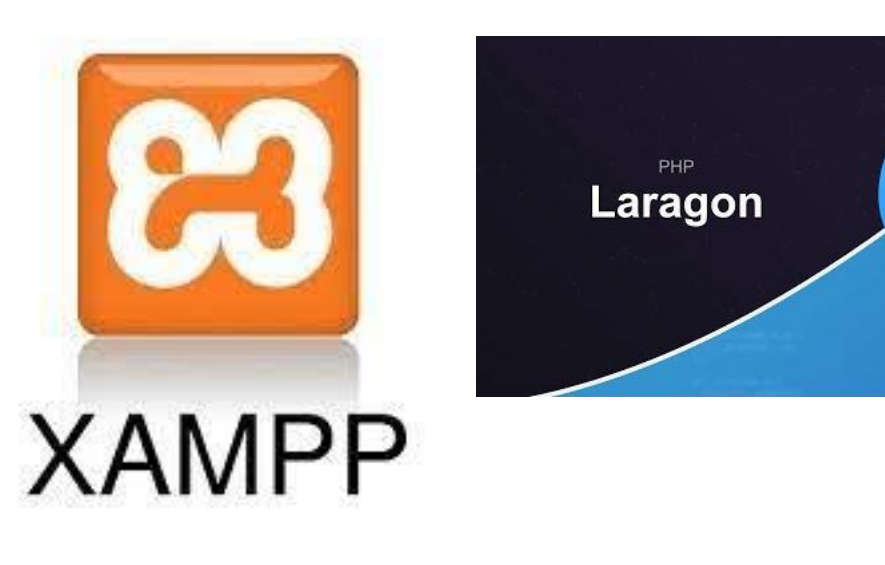

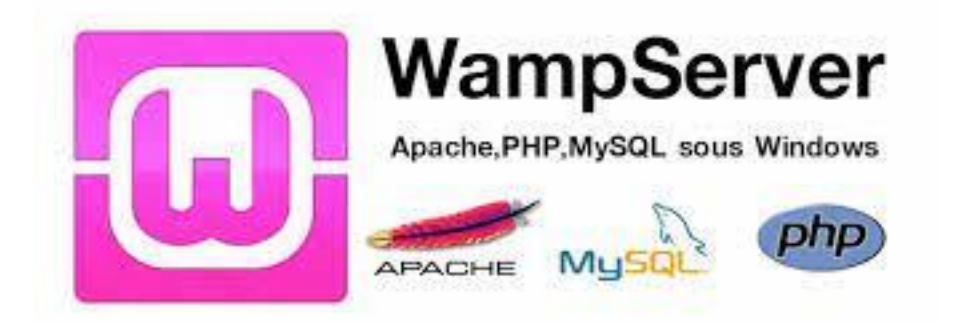

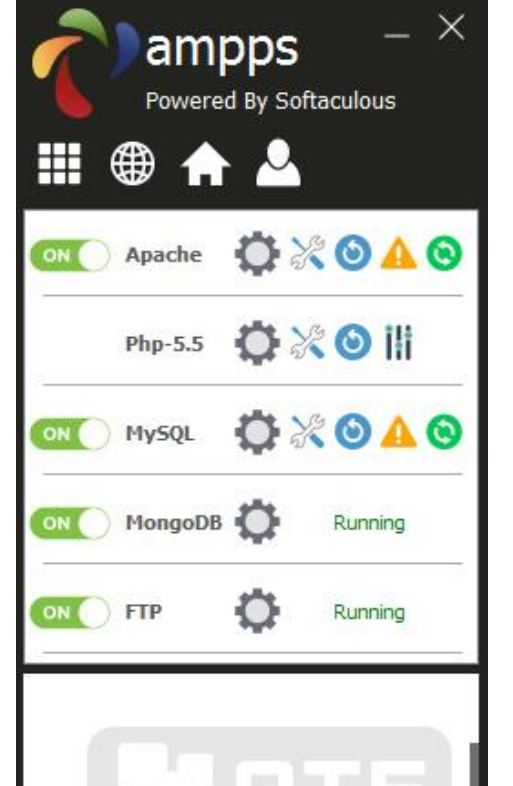

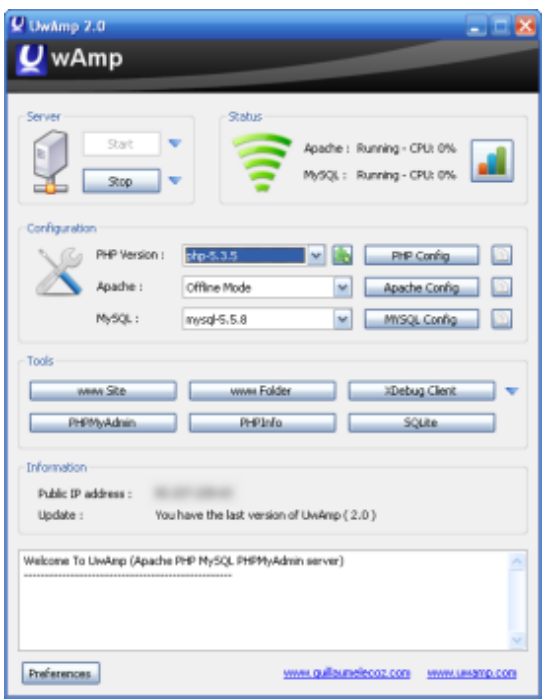

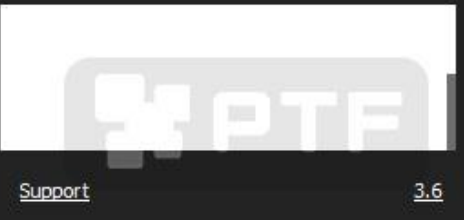

### **APA ITU WINDOWS SUBSYSTEM FOR LINUX (WSL2)**

**Definisi WSL2**

#### **WSLV2 ARCHITECTURE**

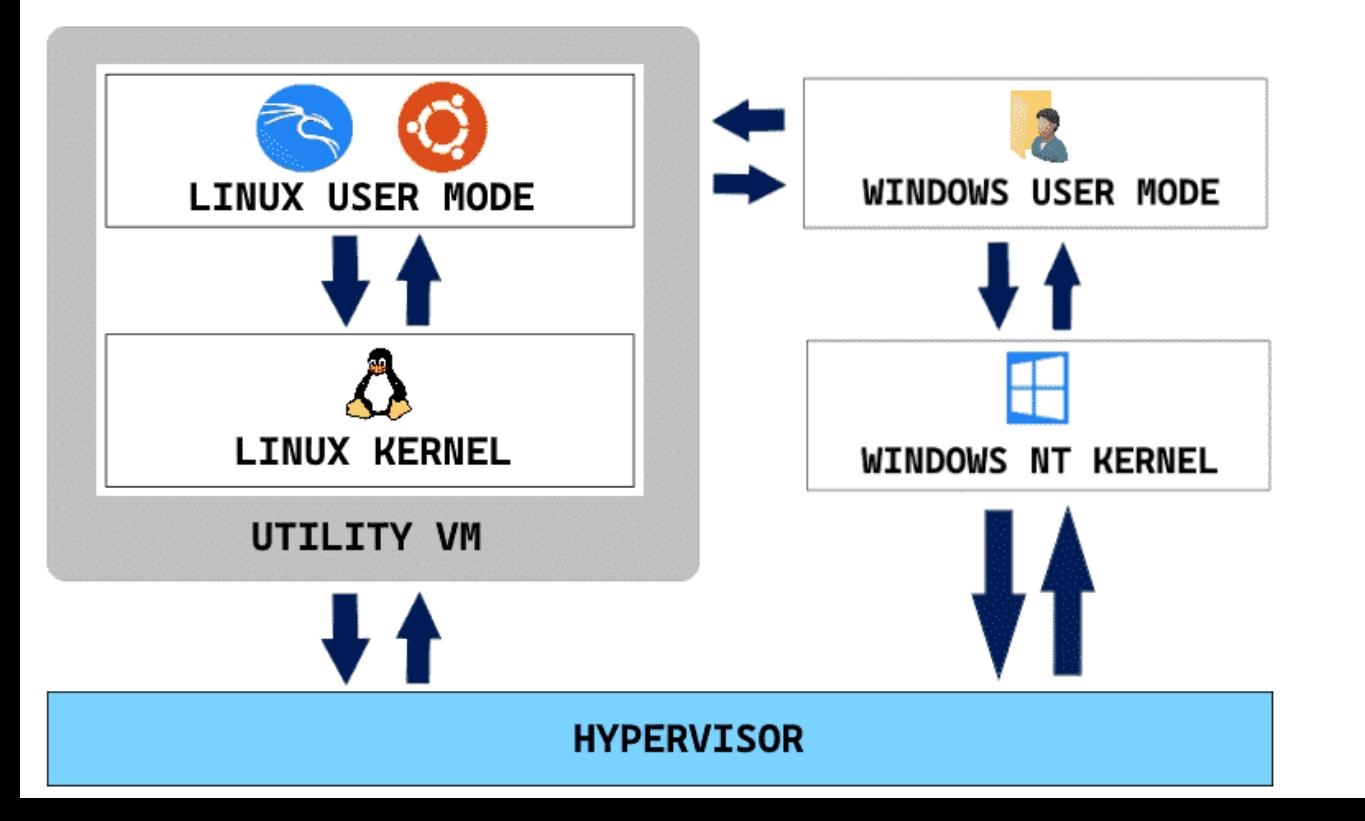

- **● Windows Subsystem for Linux (WSL2) adalah pembawa distribusi Linux di dalam Windows 11.**
- **● WSL2 menyediakan kemampuan untuk menjalankan perintah Linux langsung dari dalam Windows tanpa perlu memasang sistem operasi Linux secara terpisah.**
- **● WSL2 memungkinkan pengguna untuk mengakses dan menggunakan alat dan aplikasi Linux yang tidak tersedia di Windows.**
- **● Dengan WSL2, pengguna dapat mengembangkan dan menjalankan aplikasi web dan aplikasi sumber terbuka dengan mudah di dalam Windows.**

## **PEMASANGAN WSL2**

**Cara Pemasangan WSL2 dari Microsoft Store**

**1. Buka Microsoft Store dan taip WSL2 atau Windows Subsystem di bar pencarian.**

- **2. Tekan Install untuk membuat pemasangan.**
- **3. Tunggu sehingga selesai.**

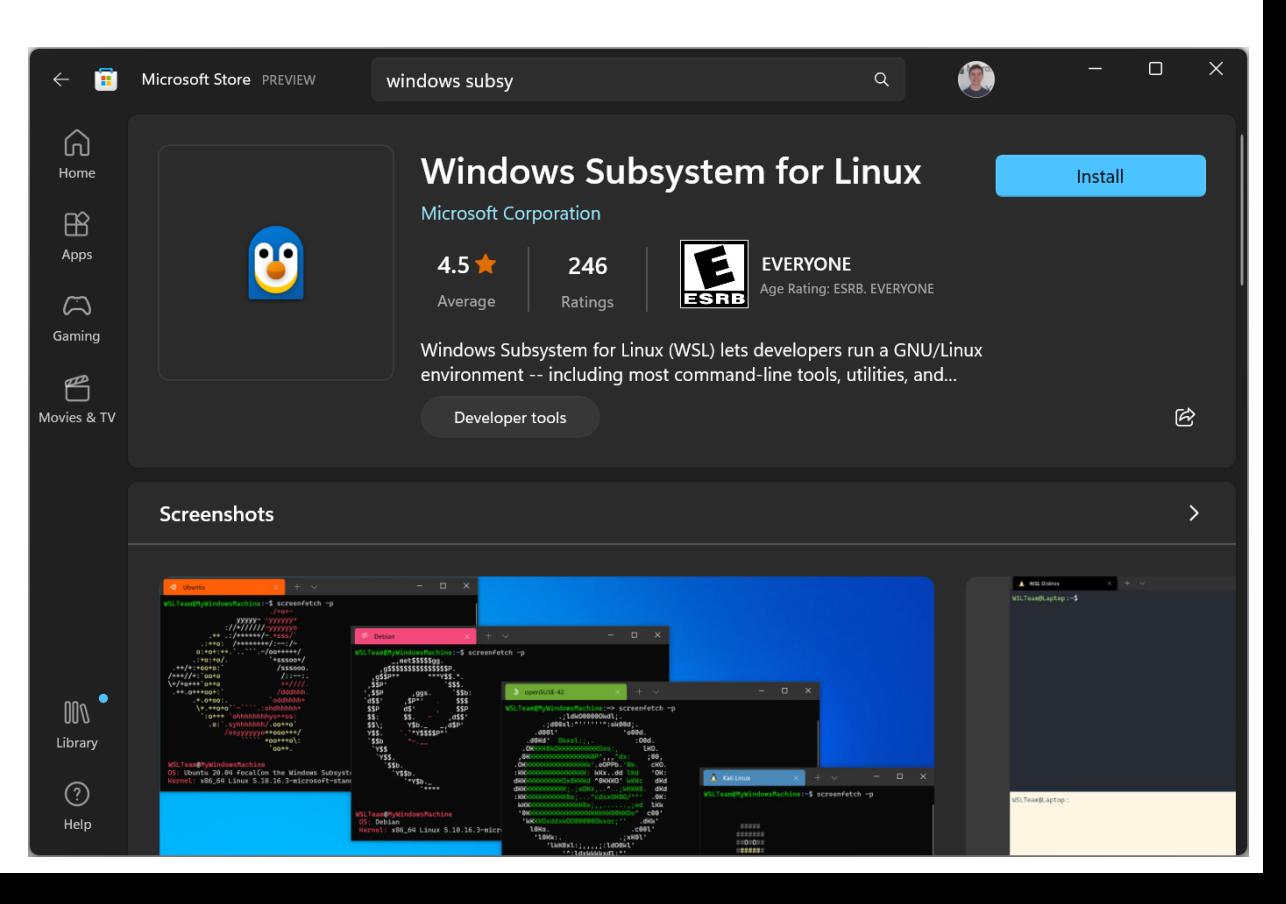

### **PEMASANGAN UBUNTU 22.04 LTS**

**Cara Pemasangan Ubuntu 22.04 LTS dari Microsoft Store**

- **1. Buka Microsoft Store dan taip Ubuntu 22.04 di bar pencarian.**
- **2. Tekan Install untuk membuat pemasangan.**

**atau Buka Terminal dan jalankan perintah**

**'wsl --set-version Ubuntu-22.04 2'** 

- **3. Tunggu sehingga selesai.**
- **4. Setelah selesai sila tekan Open untuk mula.**
- **5. Langkah Seterusnya adalah konfigurasi.**

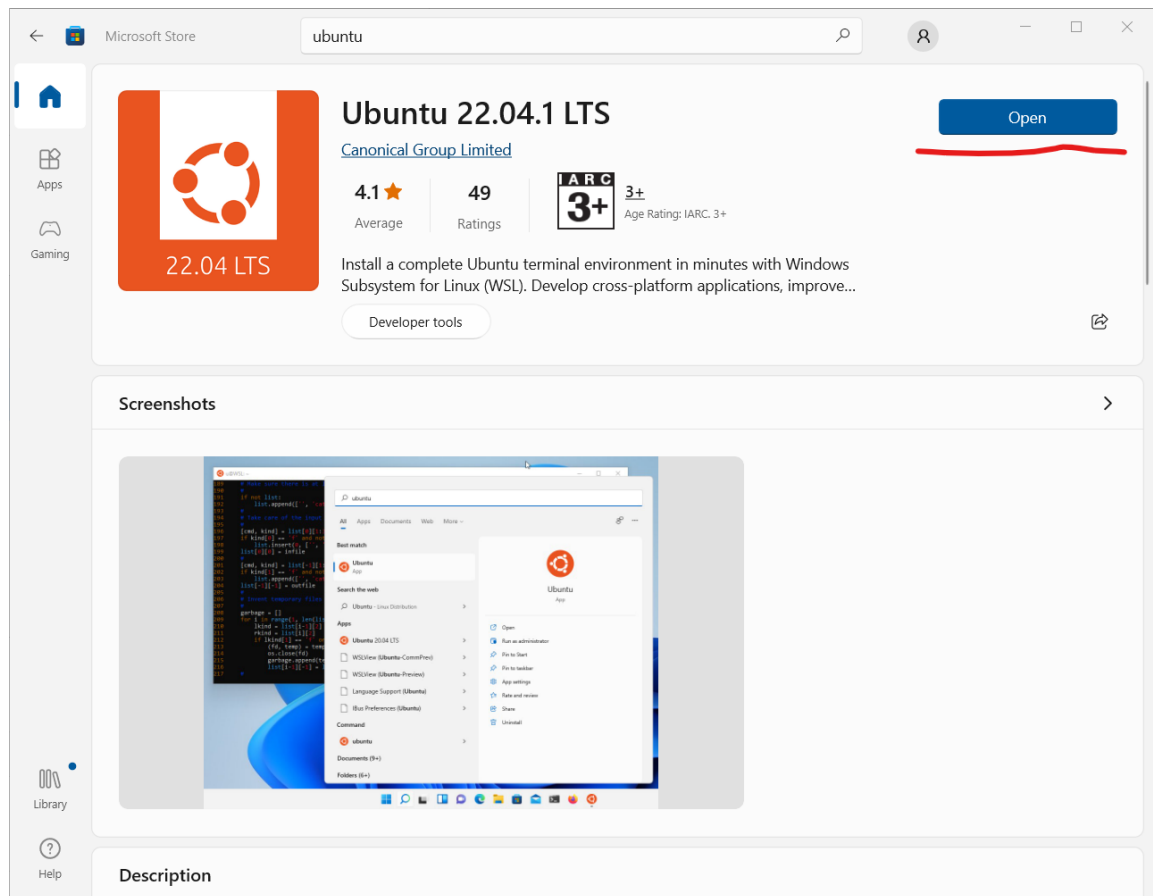

### **KONFIGURASI UBUNTU 22.04 LTS**

**Cara Konfigurasi Ubuntu 22.04 LTS** 

1. Setelah pemasangan selesai, buka Ubuntu 22.04 LTS dan ikuti langkah-langkah konfigurasi awal yang muncul.

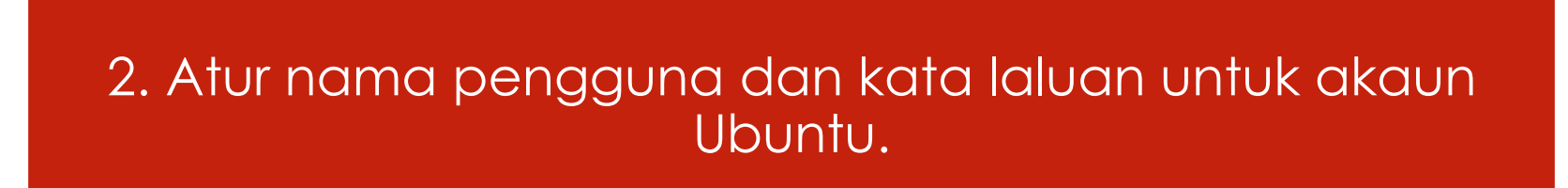

3. Ubuntu 22.04 LTS siap digunakan dalam WSL2.

### **KENAPA UBUNTU 22.04 LTS?**

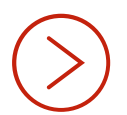

**Ubuntu 22.04 LTS menawarkan kestabilan dan sokongan jangka panjang yang penting untuk penggunaan dalam WSL2.**

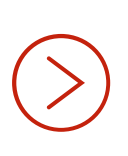

**Dengan menggunakan Ubuntu 22.04 LTS dalam WSL2, pengguna dapat memanfaatkan kelebihan dan fungsi terbaru yang disediakan oleh Ubuntu.**

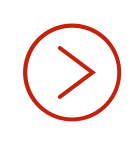

**Ubuntu 22.04 LTS merupakan pilihan yang terbaik untuk penggunaan dalam WSL2 kerana keserasian yang baik dengan Windows 11 dan WSL2.**

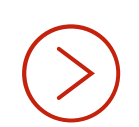

**Ubuntu 22.04 LTS adalah Sistem Operasi yang disokong oleh CloudPanel buat masa ini.**

### **APA ITU CLOUDPANEL?**

**CloudPanel adalah sebuah platform pengurusan hosting yang berfungsi untuk memudahkan pengguna dalam mengendalikan laman web dan web aplikasi mereka.**

#### **1 2 3**

**Kelebihan CloudPanel termasuk menyediakan antara muka pengguna yang mudah, menyokong pelbagai jenis laman web dan aplikasi, seperti Nginx, Reverse Proxy, MySQL @ MariaDB Database, Laravel, NodeJS dan beberapa fungsi asas lain.**

**Fungsi utama CloudPanel termasuk pengurusan akaun pengguna, pemasangan dan konfigurasi aplikasi, serta pemantauan dan pembaikan prestasi laman web dan web aplikasi.**

### **INTIPATI CLOUDPANEL**

**COMES WITH 11+ CONFIGURED COMPONENTS** 

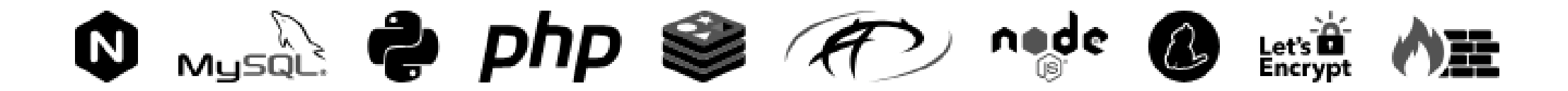

**30+ CONFIGURED VHOST TEMPLATES** 

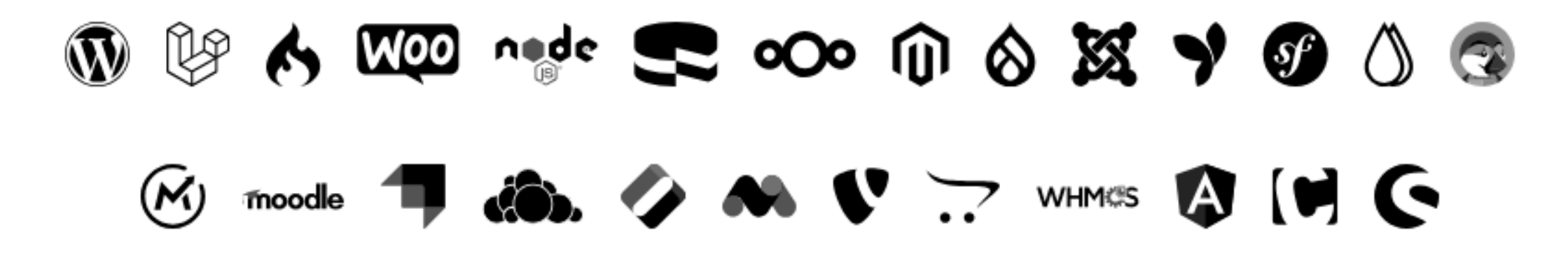

### **INTIPATI CLOUDPANEL**

**Komposisi Gabungan Yang Ringan**

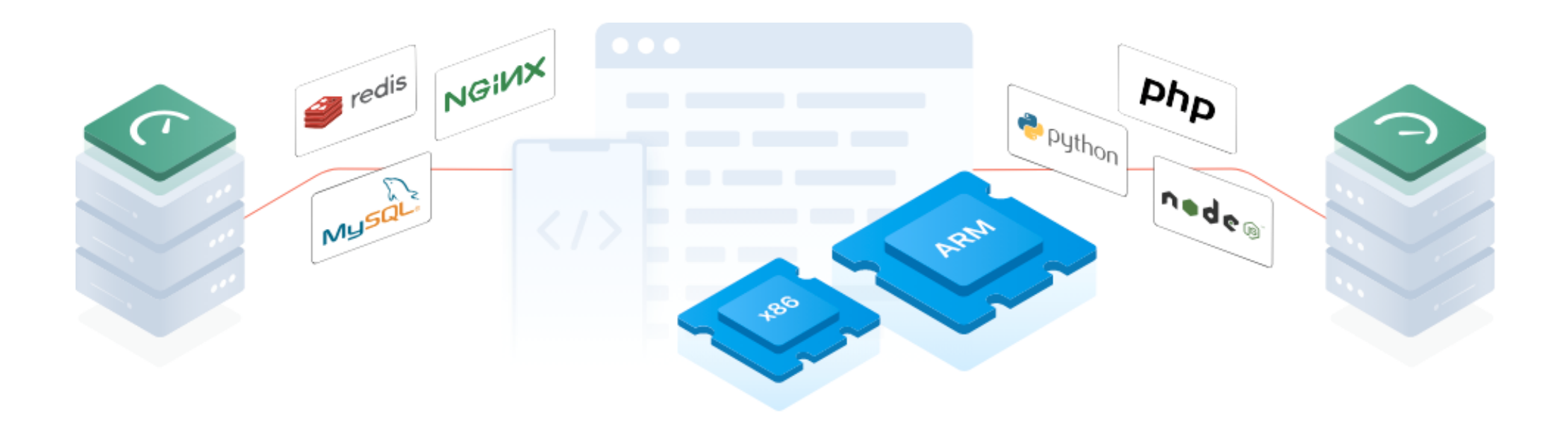

**Langkah-langkah pemasangan CloudPanel**

- **1. Buka terminal Ubuntu di WSL2.**
- **2. Jalankan perintah 'sudo apt update' untuk kemaskini pakej.**
- **3. Jalankan perintah 'sudo apt upgrade' untuk tingkat-upaya aplikasi kepada yang terkini.**
- **4. Jalankan perintah 'sudo apt install curl' .**

**5. Jalankan perintah curl -sS https://installer.cloudpanel.io/ce/v2/install.sh -o install.sh; \ echo "3874fff99744cf3afe6f533013282e87c95640e128d1d3998666e2929dc12978 install.sh" | \ sha256sum -c && sudo bash install.sh**

**\* Nota ini adalah untuk Database menggunakan MySQL 8.0**

**Langkah-langkah pemasangan CloudPanel**

**6. Selesai pemasangan, paparan terminal akan menunjukkan url akses.**

**7. Contoh "https://127.0.0.1:8433".**

**8. Buka url ini di Browser pilihan.**

Processing triggers for php8.0-cli (8.0.28-1+clp-jammy) ... Processing triggers for php7.1-fpm (7.1.33-7+clp-jammy) Processing triggers for php8.0-fpm (8.0.28-1+clp-jammy) ... NEEDRESTART-VER: 3.5 NEEDRESTART-KCUR: 5.15.0-46-generic NEEDRESTART-KEXP: 5.15.0-72-generic NEEDRESTART-KSTA: 3 NEEDRESTART-SVC: dbus.service NEEDRESTART-SVC: networkd-dispatcher.service NEEDRESTART-SVC: systemd-logind.service NEEDRESTART-SVC: unattended-upgrades.service NEEDRESTART-SVC: user@0.service

The installation of CloudPanel is complete!

CloudPanel can be accessed now: https://

**Langkah-langkah pemasangan CloudPanel**

**9. Di sini akan wujud masalah unsafe SSL. Hanya tekan 'Proceed' untuk teruskan ke sesi pendaftaran seterusnya.**

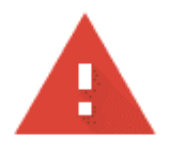

#### Your connection is not private

Attackers might be trying to steal your information from 34.235.149.52 (for example, passwords, messages or credit cards). Learn more

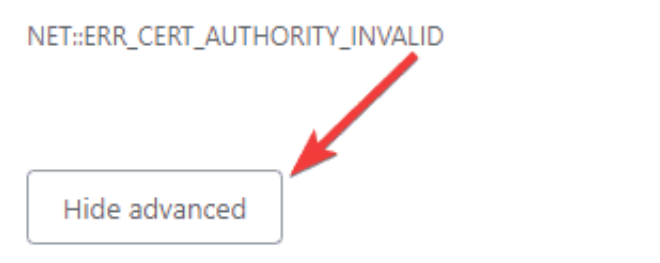

**Back to safety** 

This server could not prove that it is 34.235.149.52; its security certificate is not trusted by your computer's operating system. This may be caused by a misconfiguration or an attacker intercepting your connection.

Proceed to 34.235.149.52 (unsafe)

**Langkah-langkah pemasangan CloudPanel**

**10. Isikan keperluan yang diminta untuk meneruskan Langkah seterusnya.**

**11. Tekan Create User untuk menyelesaikan proses pendaftaran.**

#### **Admin User Creation**

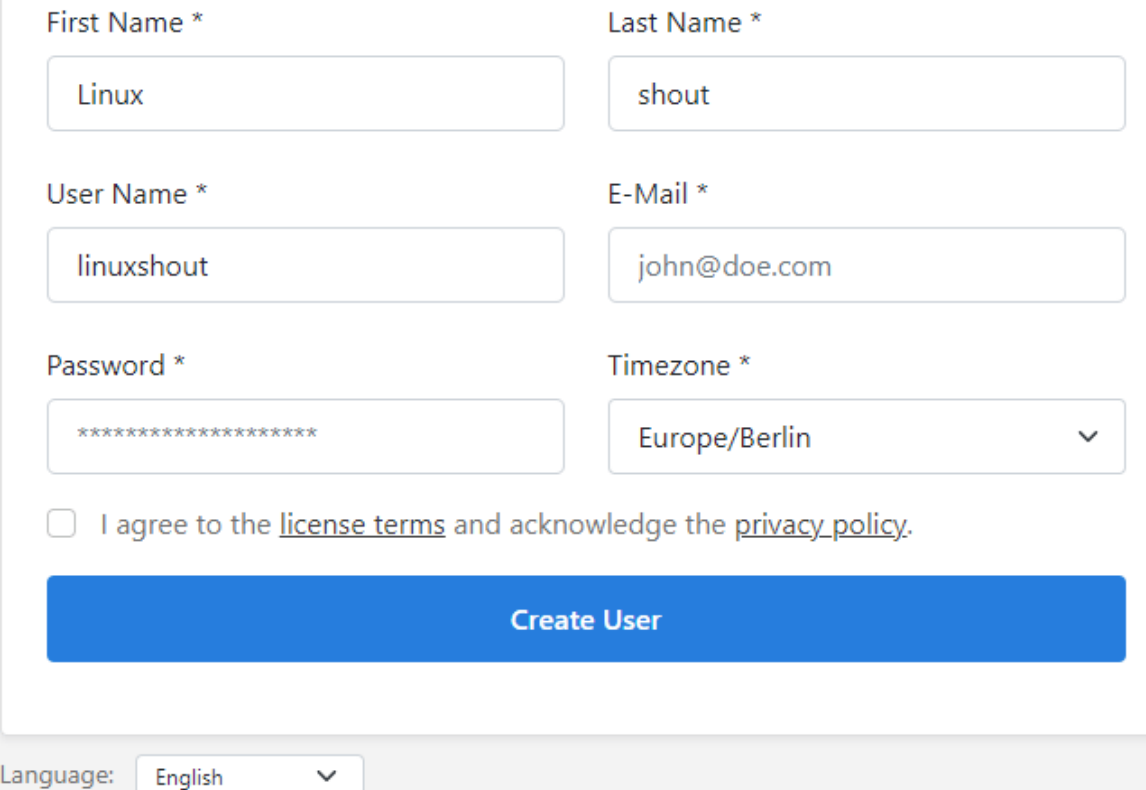

**Langkah-langkah pemasangan CloudPanel**

**12. Ini adalah paparan Log Masuk.**

**13. Log Masuk menggunakan indentiti yang telah Berjaya didaftarkan tadi.**

**14. Tekan Log In untuk Langkah seterusnya.**

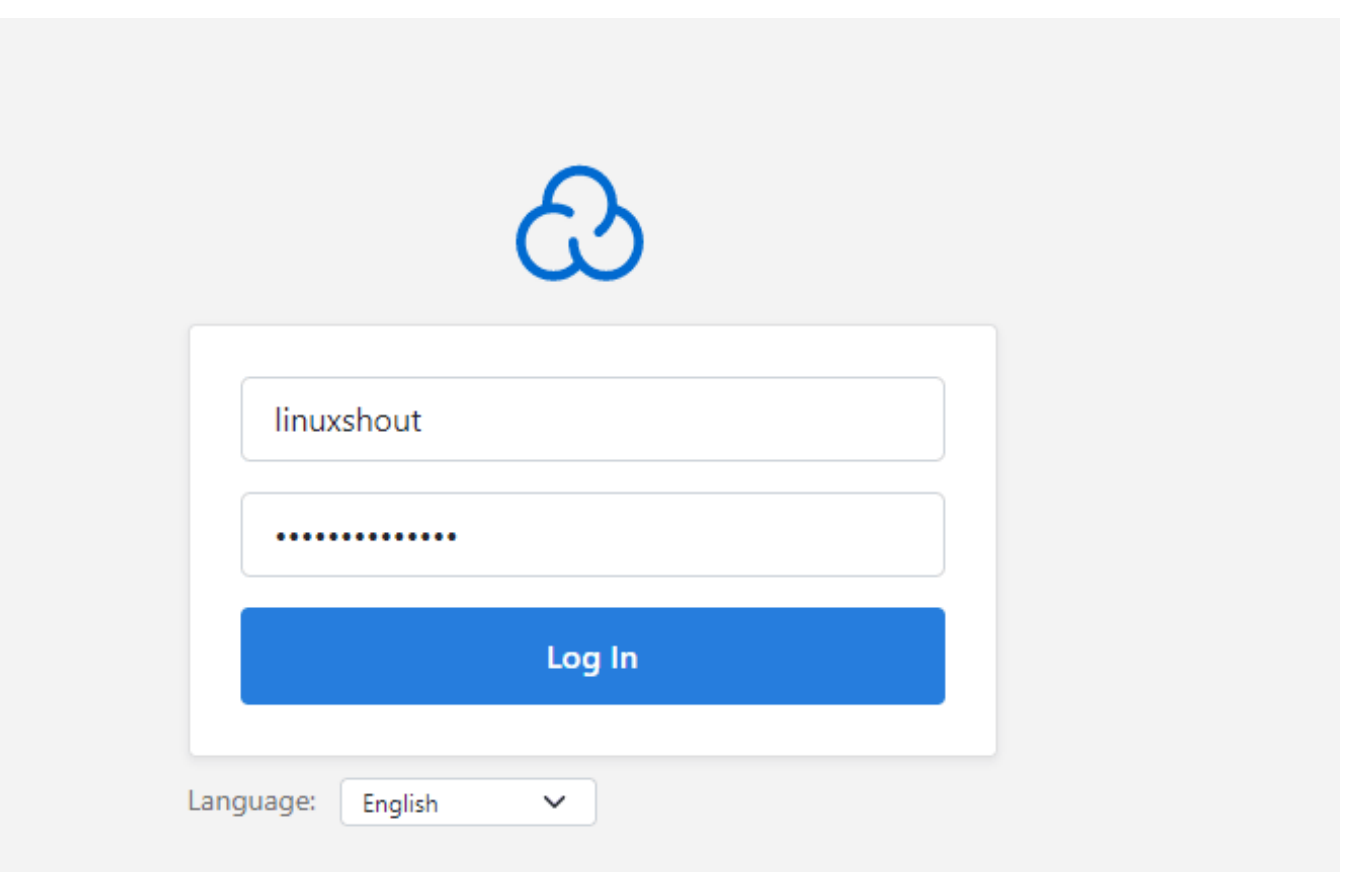

**Langkah-langkah pemasangan CloudPanel**

**15. Inilah paparan Utama untuk Sistem 'CLoudPanel'.**

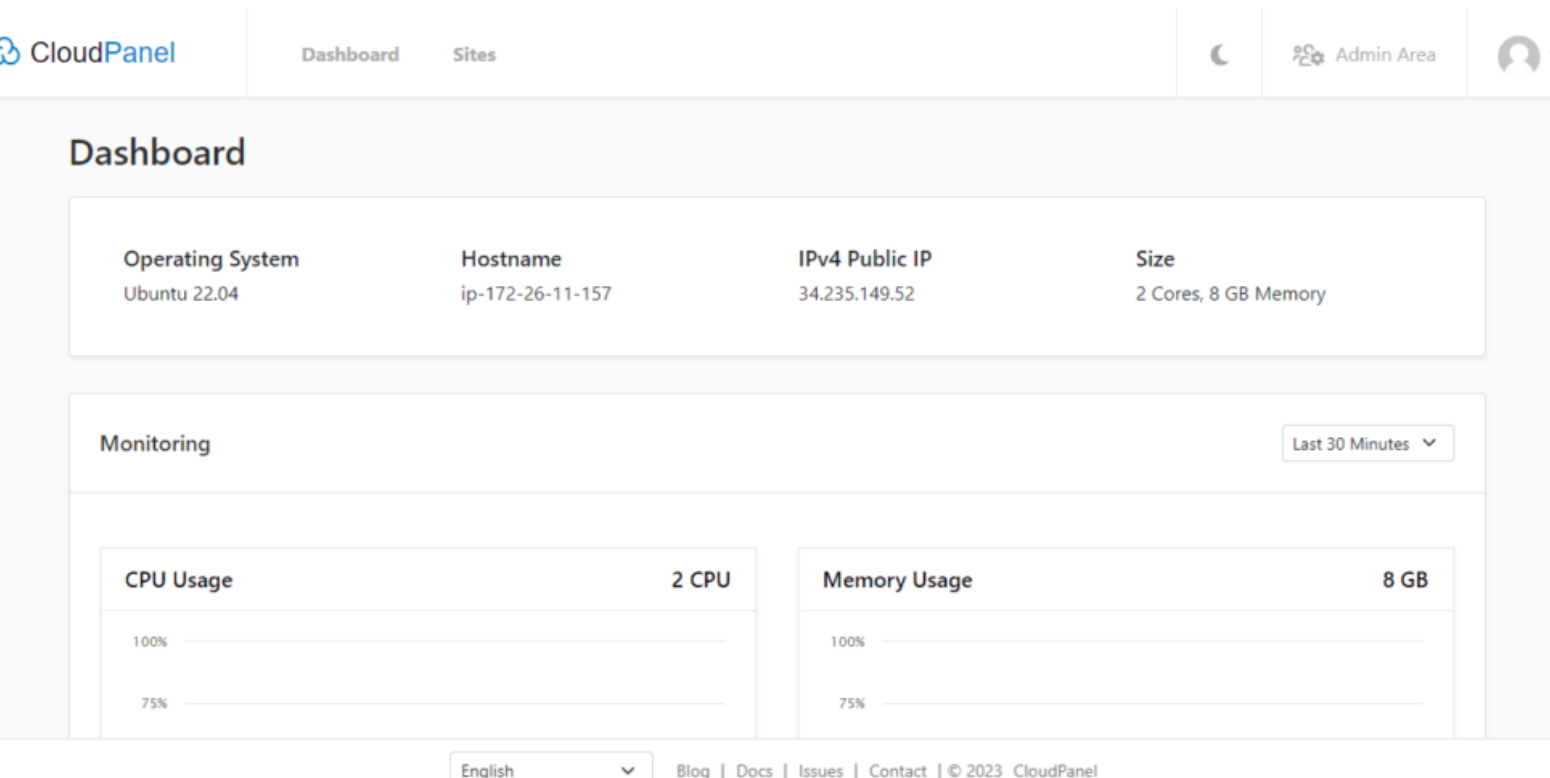

**Langkah-langkah Membangunkan Laman Sesawang**

**16. Seterunya kita masuk ke Langkah pembangunan laman sesawang.**

**17. Pilih Menu 'Sites'.**

#### **18. Tekan butang '+ ADD SITE'.**

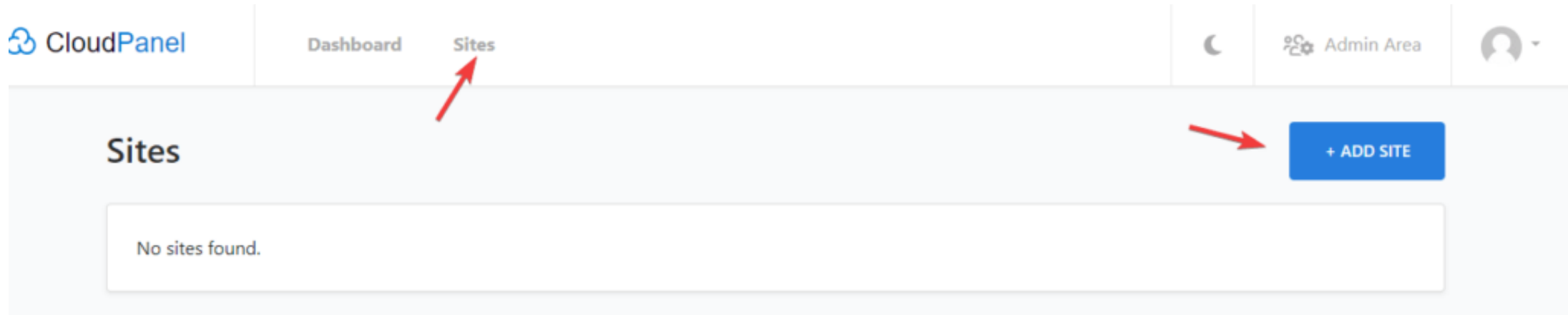

#### **Langkah-langkah Membangunkan Laman Sesawang**

**19. Ini adalah paparan pilihan jenis-jenis Laman Sesawang yang biasa digunapakai oleh Pembangun.**

**20. Yang paling POPULAR adalah?**

**21. Tekan Butang pilihan anda.**

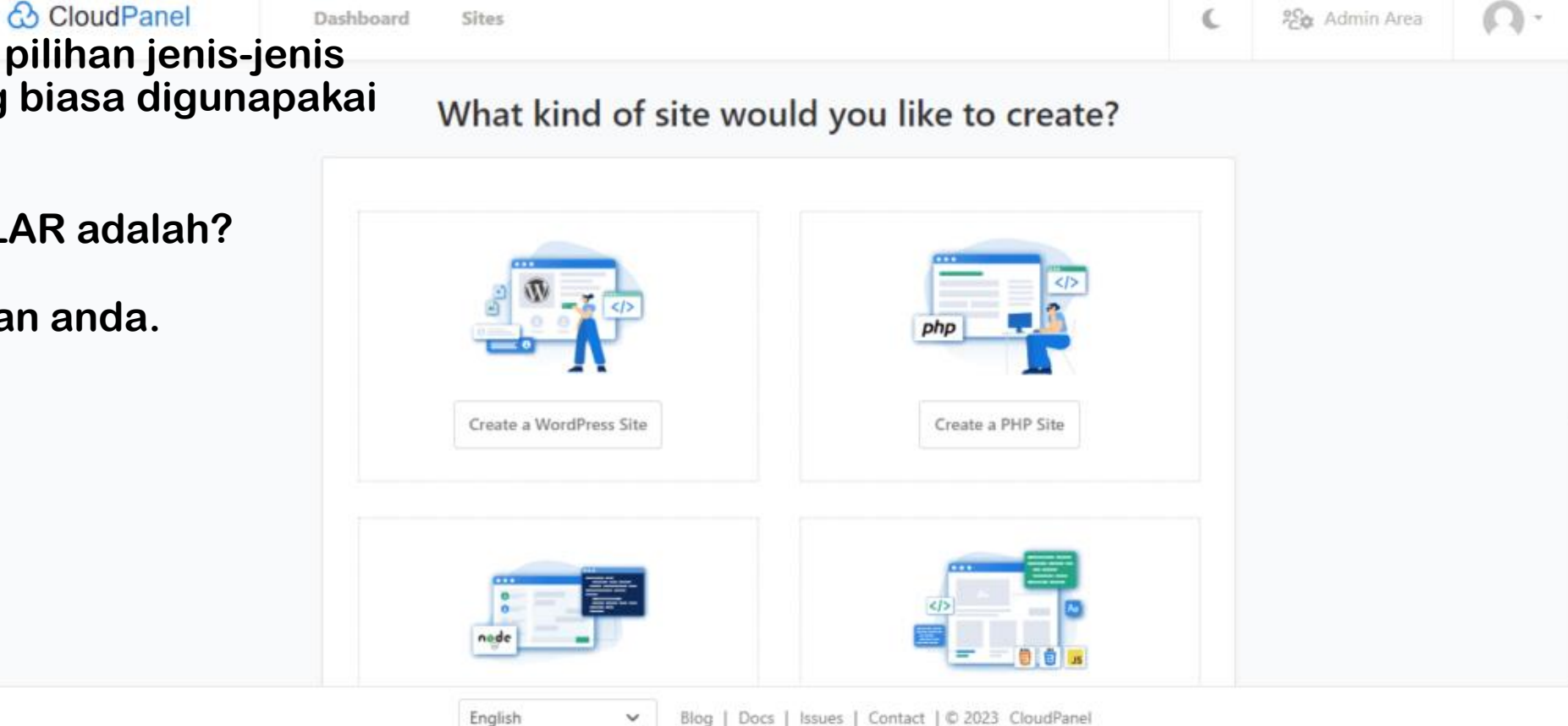

Blog | Docs | Issues | Contact | © 2023 CloudPanel  $\checkmark$ 

**Langkah-langkah Membangunkan Laman Sesawang**

**22. Isikan maklumat berkaitan.**

**22. Domain Name adalah wajib dan mesti sama dengan domain name di HOSTS file Windows 11.**

**23. Untuk membuat domain name di HOSTS windows boleh dengan 2 cara iaitu dengan menggunakan perintah CMD atau Notepad.**

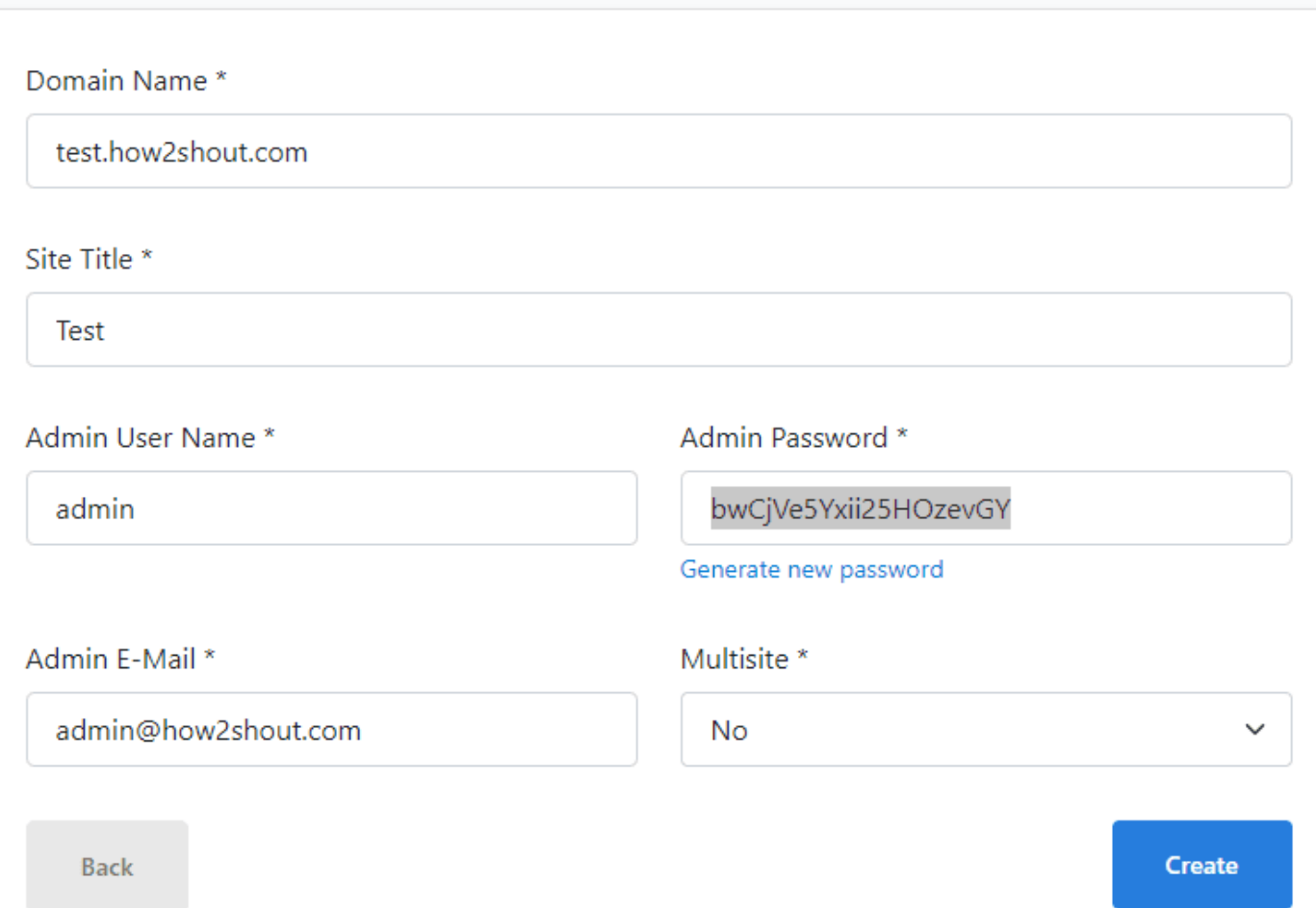

**New WordPress Site** 

**Langkah-langkah Membangunkan Laman Sesawang**

**24. Ini adalah informasi pemasangan WordPress.**

**25. Salin/Simpan untuk kegunaan seterusnya.**

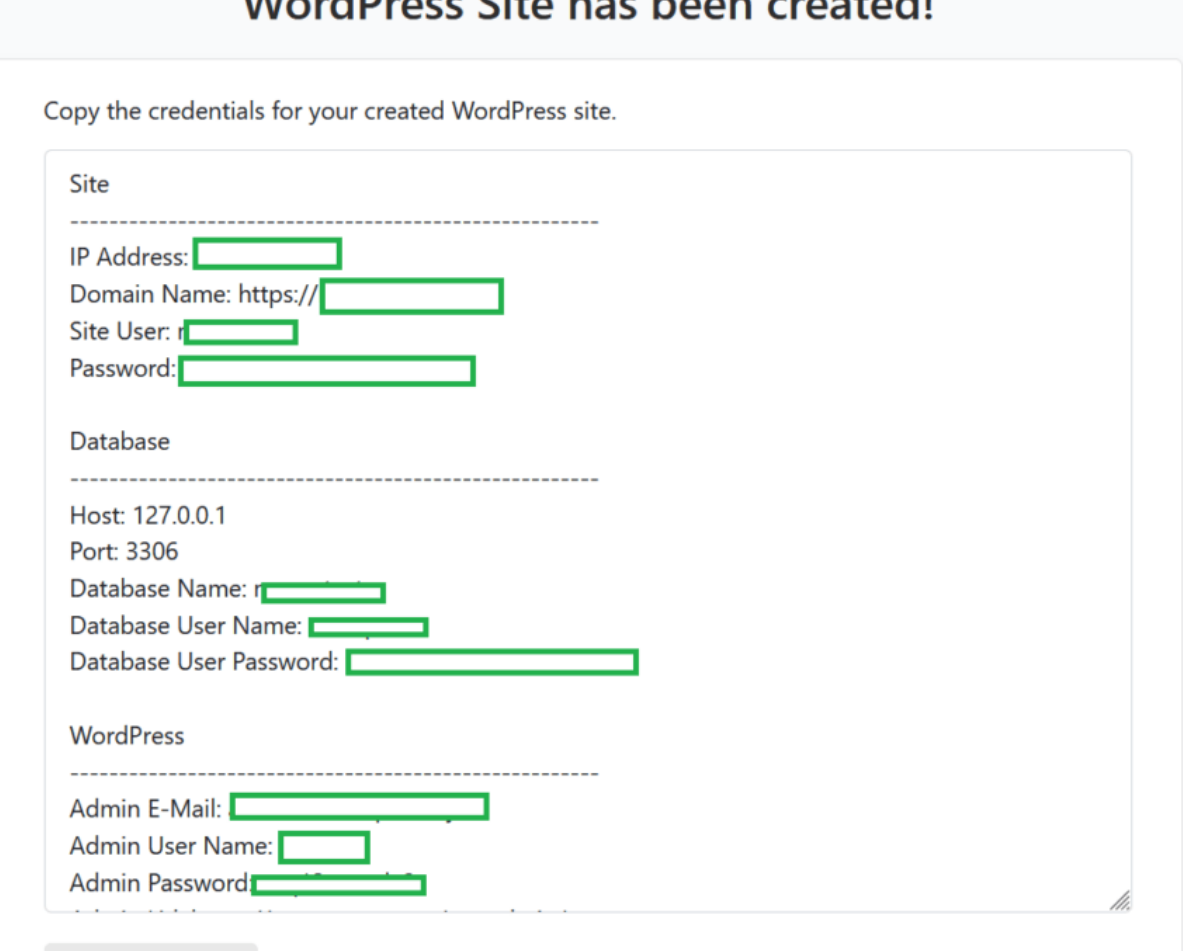

MoulDusse City has been quested

**Langkah-langkah Membangunkan Laman Sesawang**

**24. Ini adalah contoh perintah CMD yang disimpan sebagai file "DaftarDomain.bat".**

**@echo off set /p domain=Masukkan domain name:** 

**echo 127.0.0.1 %domain% >> %SystemRoot%\System32\drivers\etc\hosts echo Domain name %domain% telah ditambahkan ke file hosts.**

#### **KEMASKINI**

**Langkah-langkah kemaskini CLoudPanel**

**1. Buka WSL Terminal Ubuntu.**

**2. Log masuk sebagai Admin CLoudPanel di Terminal.**

- **3. Taip "clp-update".**
- **4. Kemaskini dijalankan secara auto.**

**5. Semua Kelengkapan didalam CLoudPanel dikemaskini serentak.** To update CloudPanel to the latest version, do the following:

- 1. Login via SSH as root user.
- 2. Run the update script:

clp-update

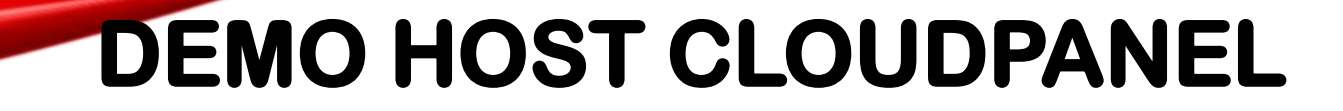

**[https://host.sabily.info](https://host.sabily.info/)**

#### **KELEBIHAN MENGGUNAKAN LOCALHOST CLOUDPANEL**

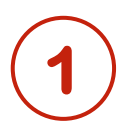

**Localhost tersedia di setiap komputer mempermudah 1 pengembangan dan pengujian sistem server secara lokal.**

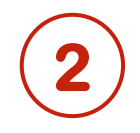

**Boleh akses tanpa internet.**

**3**

**CloudPanel menyediakan alat dan fungsi yang memudahkan pengurusan dan pengendalian hosting didalam computer secara lokal.**

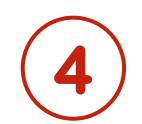

**Memberi Pengalaman kepada pembangun untuk membiasakan diri 4 dengan persekitran cloud hosting.**

#### **KESIMPULAN**

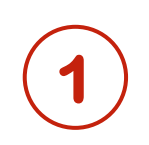

**Windows 11, WSL2, Ubuntu 22.04 LTS, dan CloudPanel adalah alat 1 yang kuat untuk system pembangunan laman web**

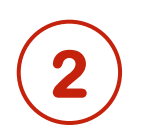

**Ubuntu 22.04 LTS adalah versi Linux yang stabil dan mendapat sokongan jangka panjang, sesuai untuk digunakan dalam WSL2**

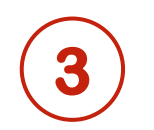

**WSL2 membolehkan pengguna untuk menjalankan sistem operasi Linux di dalam Windows 11 tanpa memerlukan dual boot**

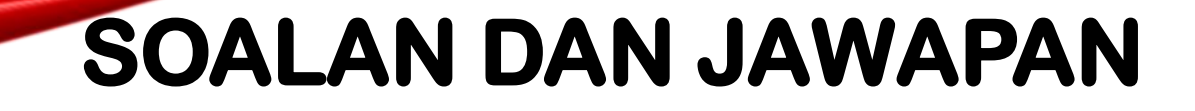

#### **Anda dialu-alukan untuk bertanya mengenai topik yang telah dibentangkan.**

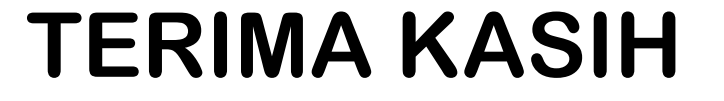

• **Saya mengucapkan terima kasih kepada semua hadirin yang telah menghadiri JomLaunch 2023 dan sesi ini.**

• **Terima kasih atas perhatiannya.**

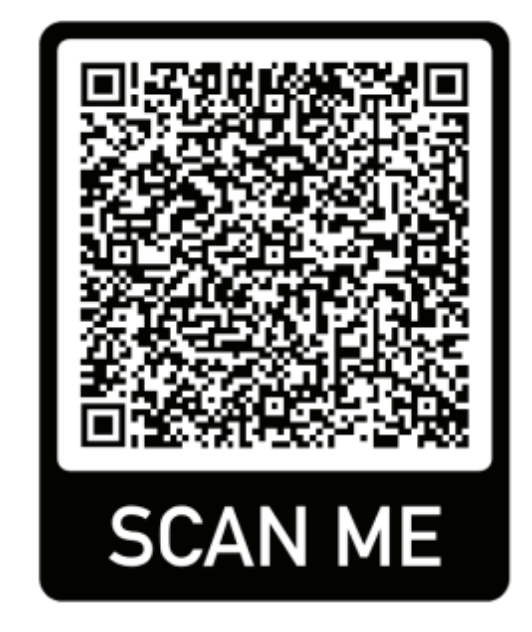

- **Nama: Nur Asmawi Subri**
- **E-mel: maui@sabily.info**
- **Telefon: 01111458944**